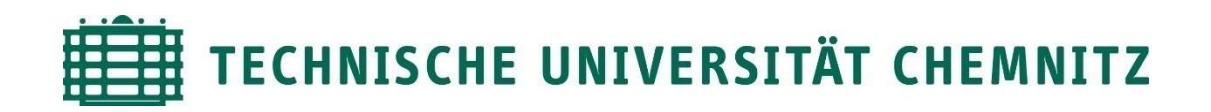

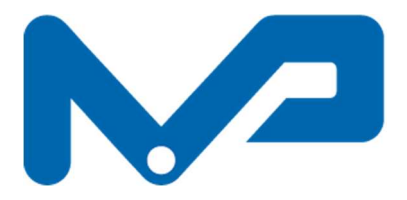

Professur Maschinenelemente und Produktentwicklung Prof. Dr. sc. ETH Alexander Hasse

## Download und Installation von FreeCAD

## Inhaltsverzeichnis

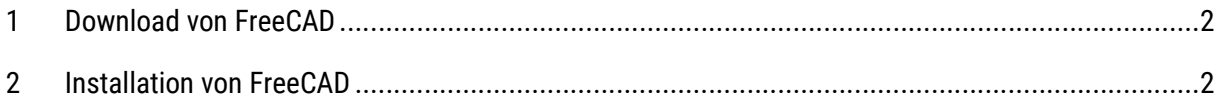

## 1 Download von FreeCAD

Laden Sie sich im ersten Schritt die für Ihr Betriebssystem passende Installationsdatei (Abb. 1) unter (https://www.freecadweb.org/downloads.php?lang=de) herunter.

Dies kann einige Minuten in Anspruch nehmen. Wir bitten Sie deshalb die Datei bereits im Voraus herunterzuladen.

Speichern Sie die Datei in einem Ordner Ihrer Wahl ab, um mit der Installation fortfahren zu können.

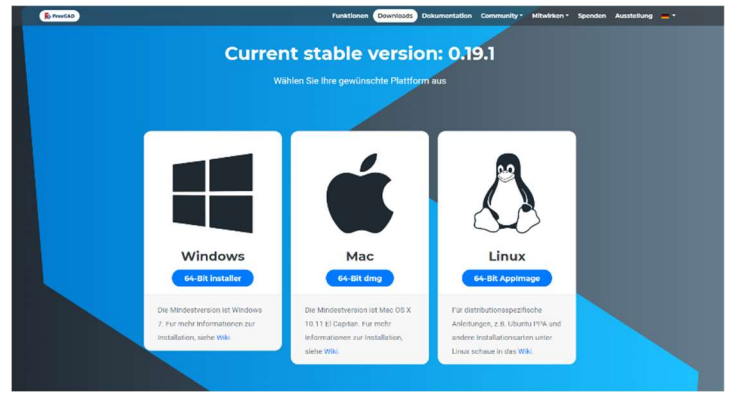

Abbildung 1: Download der Installationsdatei

## 2 Installation von FreeCAD

Führen Sie die Installation des Programms mit einem Doppelklick auf die soeben heruntergeladene Installationsdatei aus.

Bestätigen Sie die Aktion im sich öffnenden Fenster (Abb. 2) mit "Ja", um mit der Installation fortzufahren.

Folgen Sie nun den Anweisungen des Installationsassistenten und bestätigen Sie die Installation am Ende mit "Fertigstellen

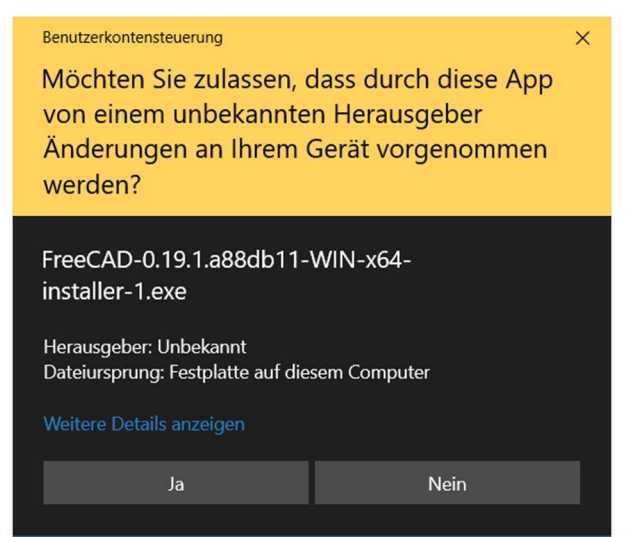

Abbildung 2: Benutzerkontensteuerung